## REGISTRATION TUTORIAL

In order to submit a paper, you will first need to register to the XR Salento 2023 online platform through the website (<https://www.xrsalento.it/>).

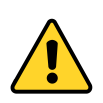

If you are already registered, you just need to login and enroll at the XR Salento 2023.

1. Once you are on the homepage, click on "Conference" and select the last option in the drop-down menu "Registration".

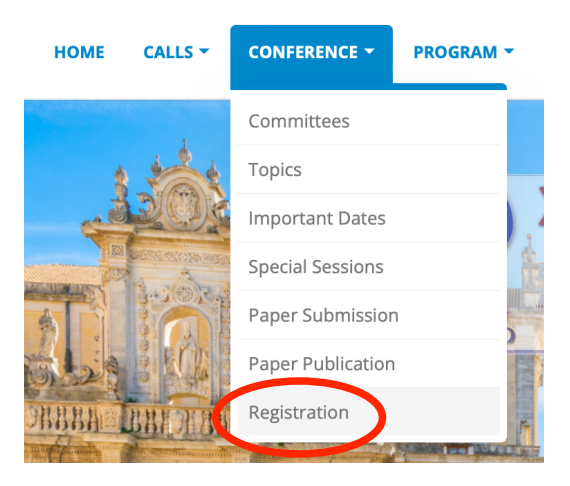

2. You should proceed by clicking on "Click here to register".

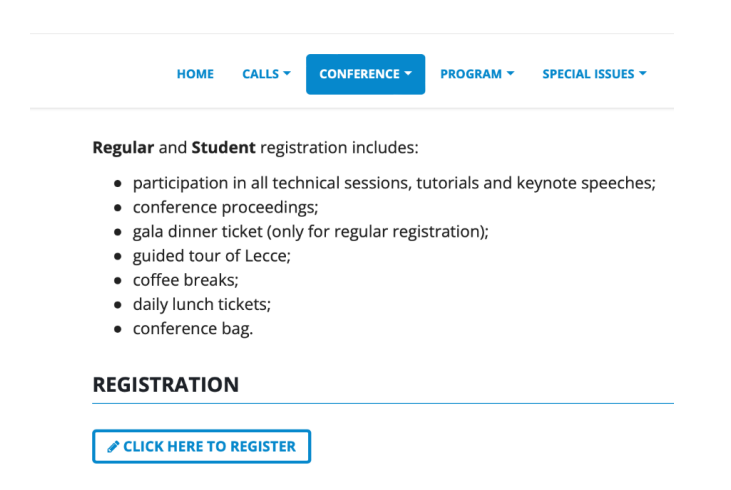

## 3. Now, proceed by clicking on "Conference Registration".

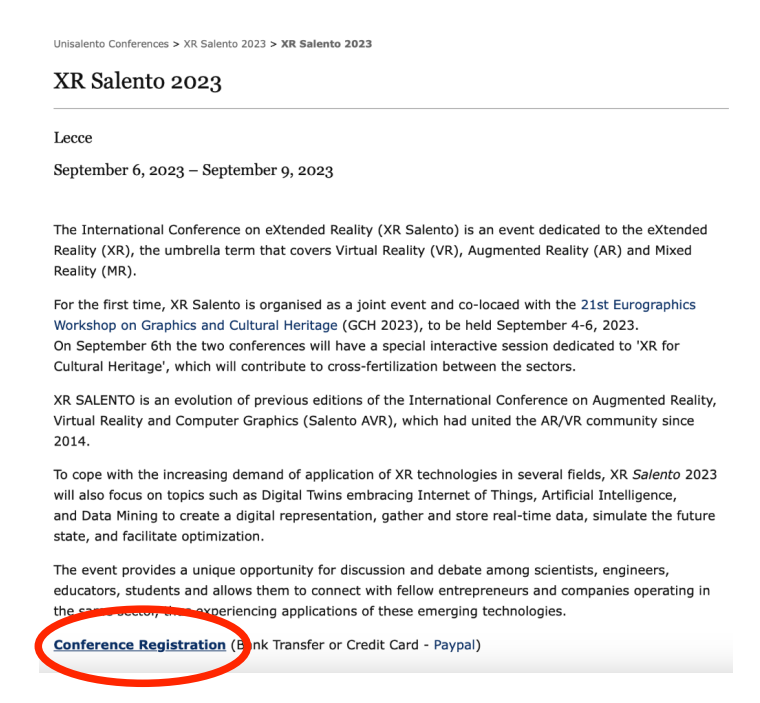

4. Now, you should select the type of registration.

 $D$ ogictration

2

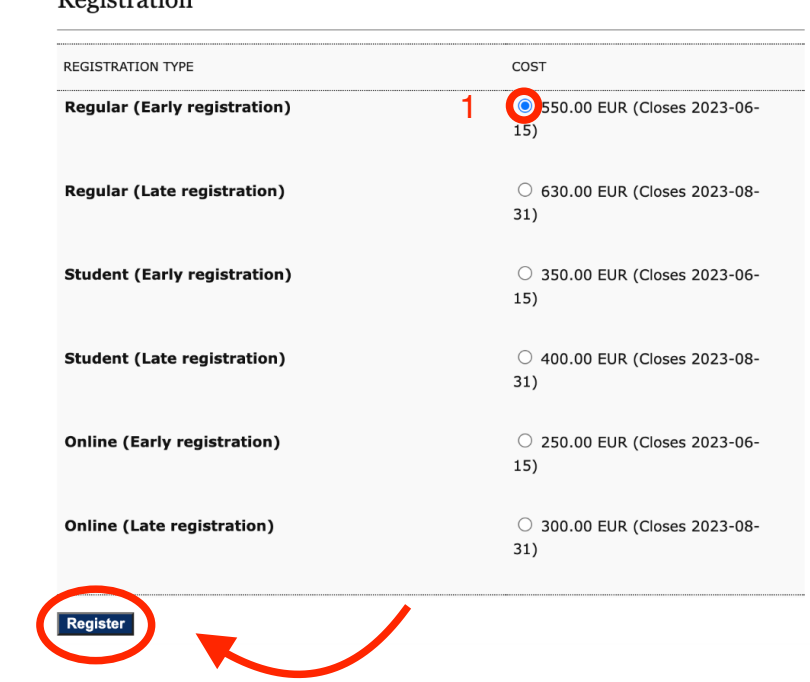

5. Once you have completed the registration process, on "PayPal Payment" page, please click "Continue".

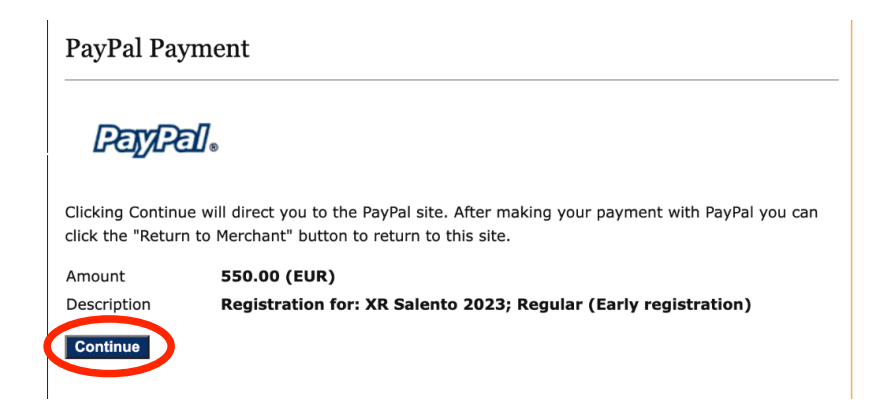

6. To proceed with the payment, follow the normal PayPal procedure. If you prefer to pay after the paper submission or by bank transfer, select "Cancel and return to XRTechnology srl".

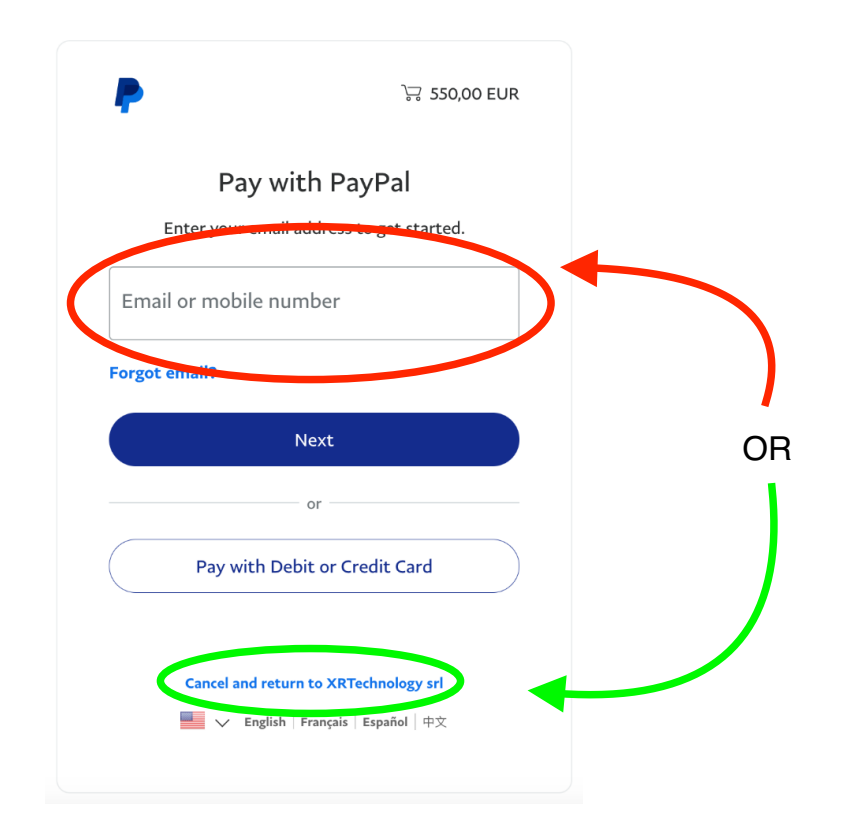

7. At this point, the registration was successful: just login and proceed with a "New Submission".

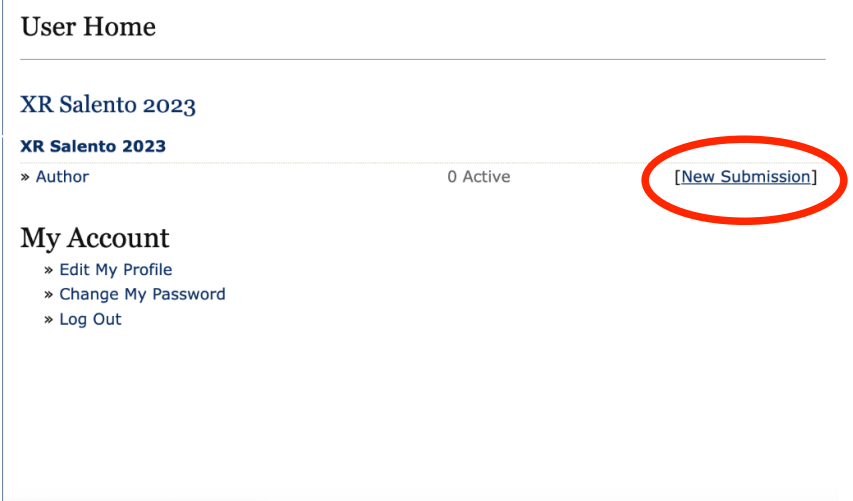